## **Software**

## **Como alterar a fotografia apresentada no Teams?**

1. Aceda ao Teams.

2. No canto superior direito do seu ecrã clique no ícone mostrado na imagem seguinte:

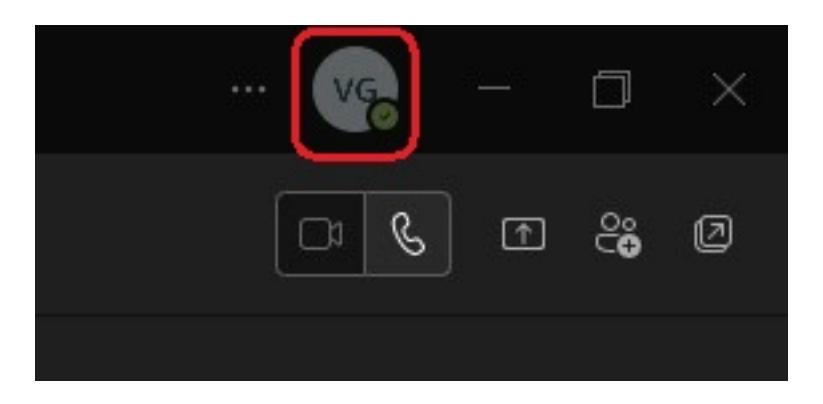

3. No menu que aparece clique em "Gerir conta":

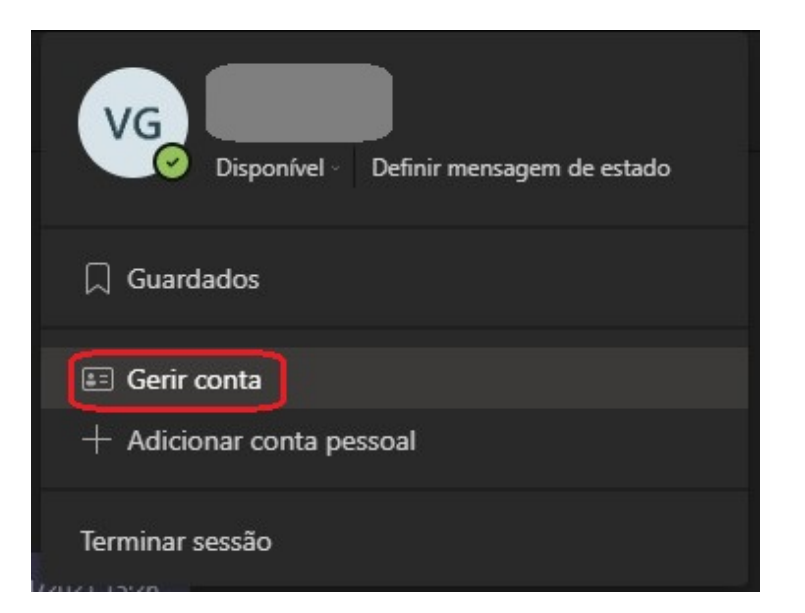

4. Clique no ícone mostrado na imagem seguinte:

## **Software**

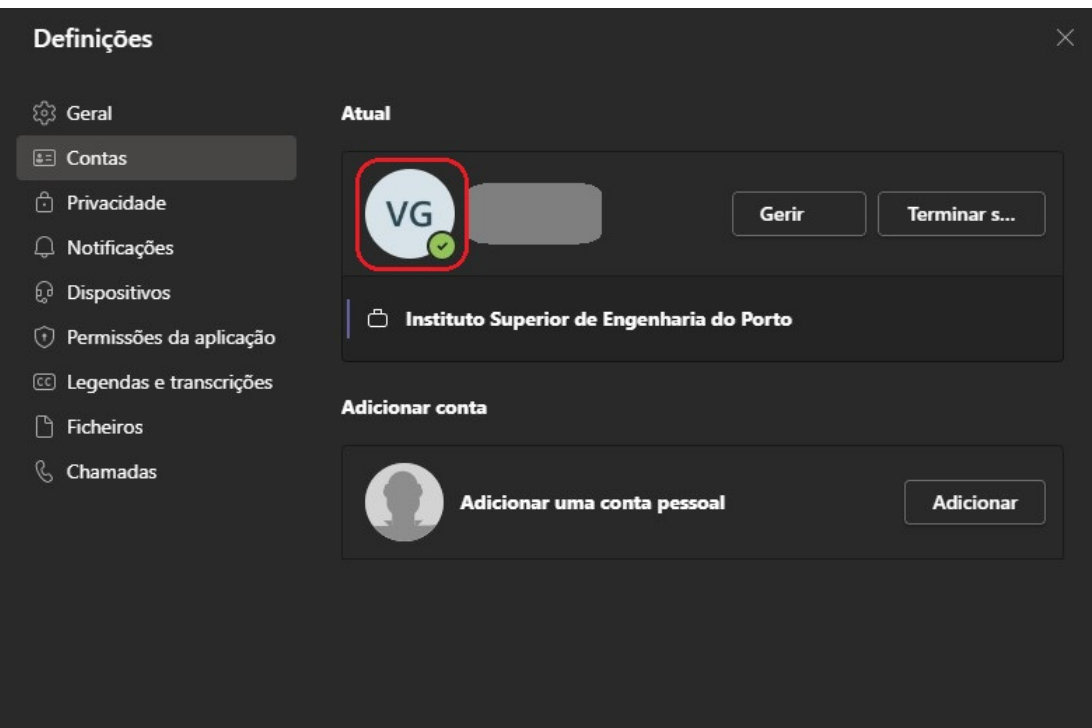

5. Clique em "Carregar imagem":

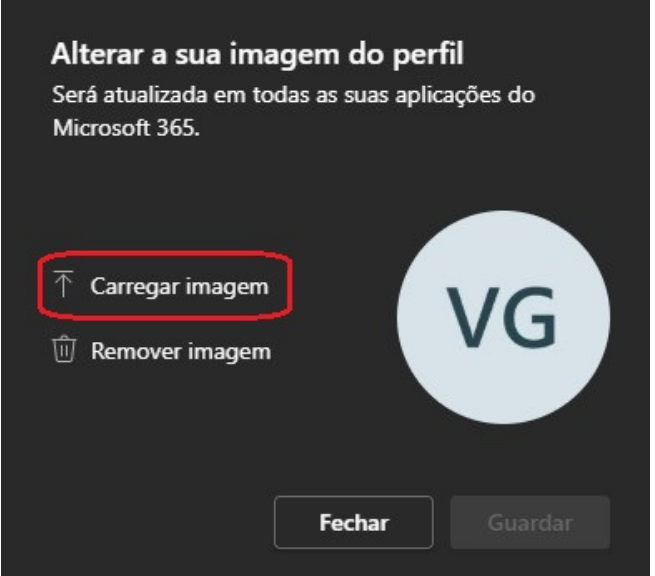

6. Escolha a imagem que deseja colocar e clique em "Guardar" e por fim "Fechar"

## **Software**

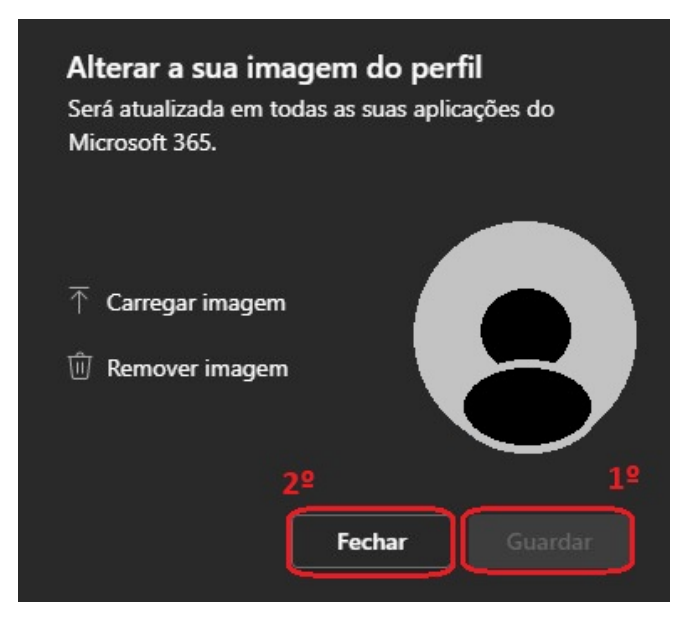

7. A imagem do Teams foi alterada

ID de solução Único: #1047 Autor: VASCO FERNANDO LEMOS GRAÇA Atualização mais recente: 2021-12-03 13:58